### **Praxis-Tipp**: Integration in LDSWin

#### für WRG 3010 x / GLT x010

- Auszug aus der Betriebsanleitung WRG 3010 E -

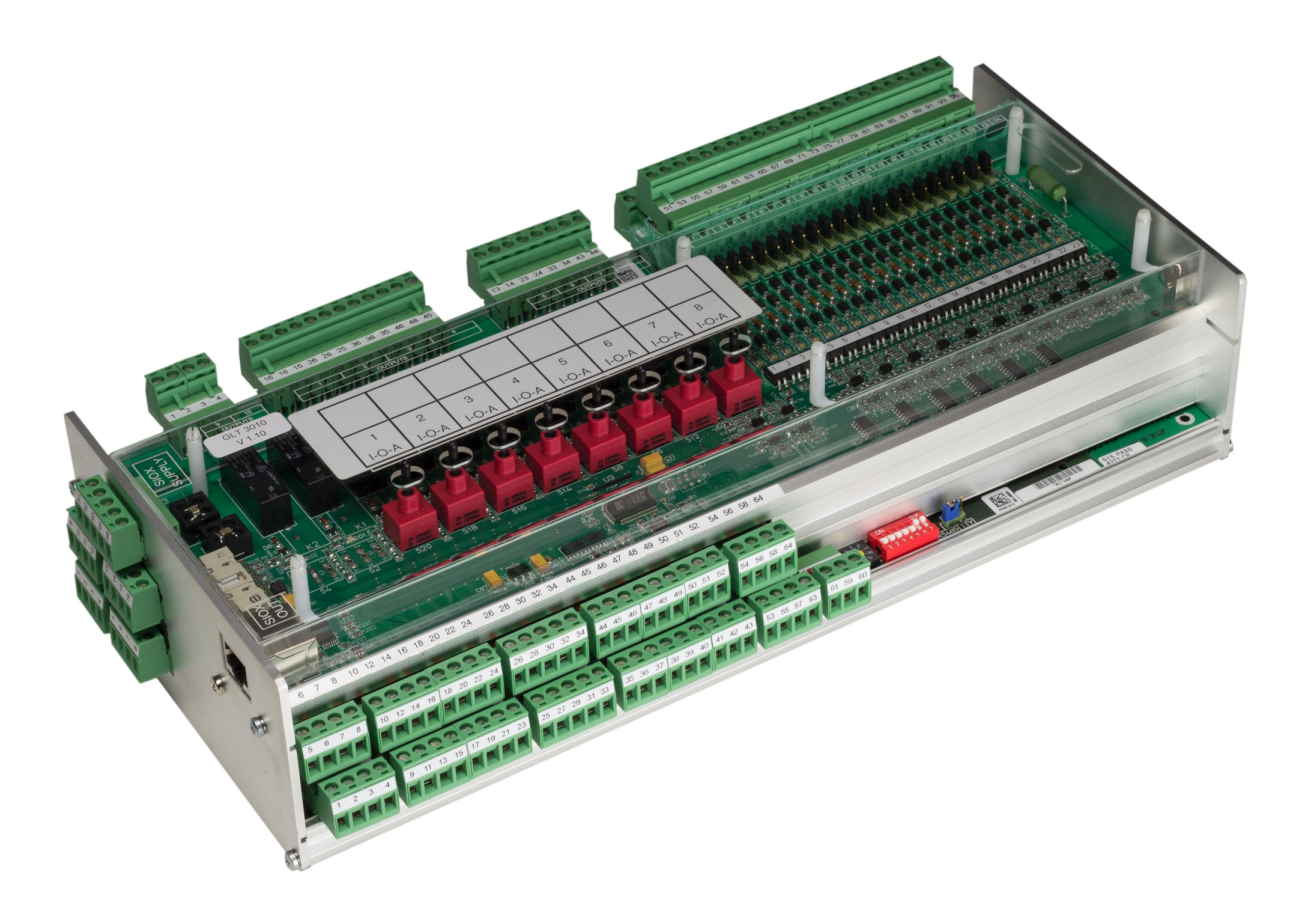

#### **Eckelmann AG**

**Geschäftsbereich Kälte- und Gebäudeleittechnik** Berliner Straße 161 65205 Wiesbaden Deutschland

Telefon +49 611 7103-700 Fax +49 611 7103-133

elds-support@eckelmann.de www.eckelmann.de

Vorstand: Dipl.-Ing. Peter Frankenbach (Sprecher des Vorstands), Dipl.-Wirtsch.-Ing. Philipp Eckelmann, Dr.-Ing. Marco Münchhof Vorsitzender des Aufsichtsrats: Hubertus G. Krossa

Stv. Vorsitzender des Aufsichtsrats: Dr.-Ing. Gerd Eckelmann Registergericht / Registernummer Amtsgericht Wiesbaden, HRB 12636

Informieren Sie sich **vor** Inbetriebnahme und Anwendung über die Aktualität dieses Dokuments. Bei Erscheinen einer neueren Version der Dokumentation verlieren alle älteren Dokumente ihre Gültigkeit. Die aktuelle Betriebsanleitung sowie Informationen wie z.B. Datenblätter und weiterführende Dokumentationen und FAQ's stehen für Sie online im E°EDP (Eckelmann ° Elektronische Dokumentations-Plattform) unter

[www.eckelmann.de/elds](http://www.eckelmann.de/elds) zur Verfügung.

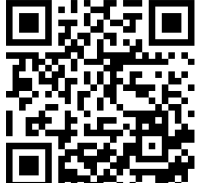

[https://edp.eckelmann.de/edp/lds/\\_s8FYYIEckc](https://edp.eckelmann.de/edp/lds/_s8FYYIEckc)

Informationen zu Sicherheits- und Anschlusshinweisen sind im Kapitel "Arbeitssicherheitshinweise" näher beschrieben.

**Urheberschutz**: Sämtliche Rechte zu jedweder Nutzung, Verwertung, Weiterentwicklung, Weitergabe und Kopieerstellung bleiben Firma ECKELMANN AG vorbehalten. Insbesondere haben weder die Vertragspartner von Firma ECKELMANN AG noch sonstige Nutzer das Recht, die DV-Programme/Programmteile bzw. abgeänderte oder bearbeitete Fassungen ohne ausdrückliche schriftliche Genehmigung zu verbreiten oder zu vertreiben. Produkt/Warennamen oder Bezeichnungen sind teilweise für den jeweiligen Hersteller geschützt (eingetragene Warenzeichen usw.); in jedem Fall wird für deren freie Verfügbarkeit/Verwendungserlaubnis keinerlei Gewähr übernommen. Die Beschreibungsinformationen erfolgen unabhängig von einem etwaig bestehenden Patentschutz oder sonstiger Schutzrechte Dritter.

Irrtum und technische Änderungen bleiben ausdrücklich vorbehalten.

Zur Parametrierung und Bedienung einer WRG 3010 x oder GLT x010 müssen zuvor die Visualisierungsseiten in LDSWin importiert werden, hier am Beispiel einer WRG 3010 E:

**Voraussetzung:** Für den Import von Visualisierungsseiten in LDSWin wird ein Dongle mit Rechten als "GLT-Projektierer benötigt.  $\odot$ 

Um zu prüfen, ob der verwendete Dongle diese Rechte hat, kann diese Information im Menü "Hilfe" in LDSWin abgerufen werden:

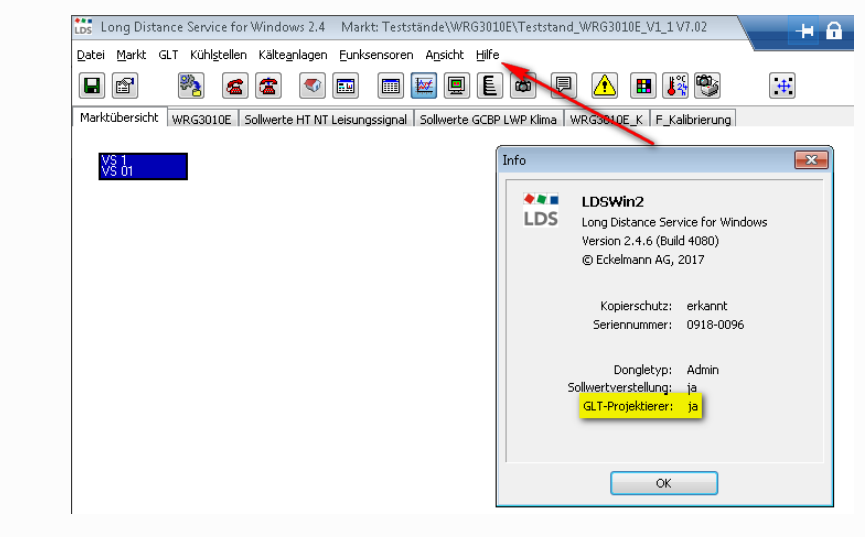

Wurde eine WRG 3010 x oder GLT x010 über den CAN-Bus im E\*LDS-System angeschlossen, erscheint der Eintrag "GLT" in der Menüleiste in LDSWin:

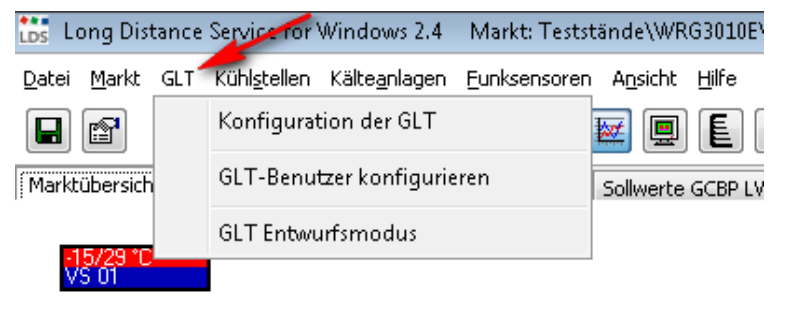

Fehlt dieser Eintrag, dann wurde entweder die Steuerung von der Systemzentrale nicht erkannt oder der Dongle beinhaltet keine Rechte als "GLT-Projektierer".

Für den Import ist folgende Reihenfolge in der Vorgehensweise **zwingend einzuhalten**:

- 1. Öffnen des Menüs "GLT" und Auswählen des Untermenüs "Konfiguration der GLT".
- 2. Daraufhin öffnet sich das folgende Fenster mit allen Datenpunkten:

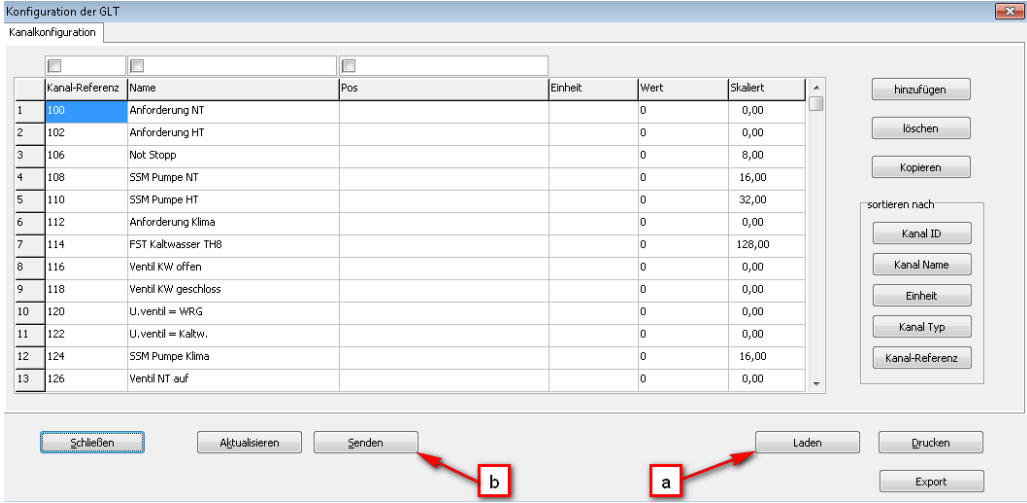

**Hinweis:** Falls der Markt das erste Mal angelegt wird, ist diese Liste leer. Für den Import der "glt.cfg" (Konfigurationsdatei mit allen Datenpunkten) muss der Button "Laden" **(a)** angeklickt werden, worauf sich folgendes Fenster öffnet:

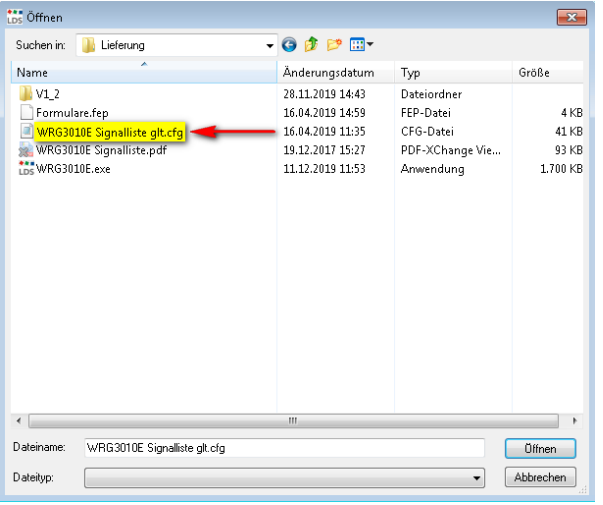

Dort muss die Datei "WRG3010 Signalliste glt.cfg" bzw. "GLTx010 Signalliste glt.cfg"ausgewählt und durch Klicken des Buttons "Öffnen" in LDSWin geladen werden.

Anschließend muss die "glt.cfg" durch Betätigen des Buttons "Senden" **(b)** in die Systemzentrale gesendet werden.

3. Wenn die Datenpunkte sowohl im LDSWin, als auch in der Systemzentrale geladen wurden, können die einzelnen Visualisierungsseiten importiert werden. Hierfür muss in LDSWin der Änderungsmodus aktiviert werden:

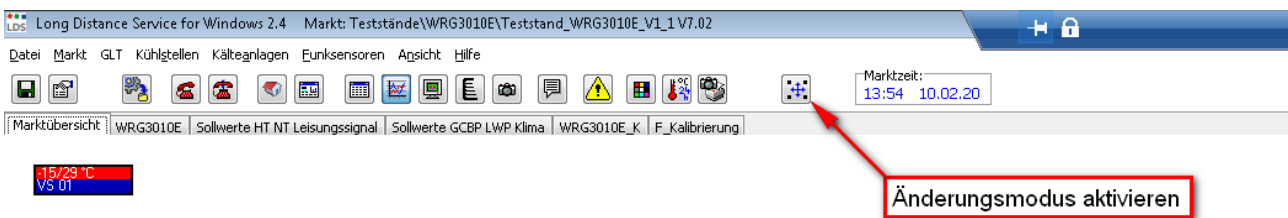

**Tipp:** Durch erneute Betätigung des Buttons wird der Änderungsmodus wieder deaktiviert.

4. Im nächsten Schritt bitte den Mauszeiger auf eine beliebige Stelle auf der aktuellen Seite (außerhalb der Menüleiste) bewegen und die rechte Maustaste betätigen und im sich öffnenden Menü "Seite importieren" auswählen:

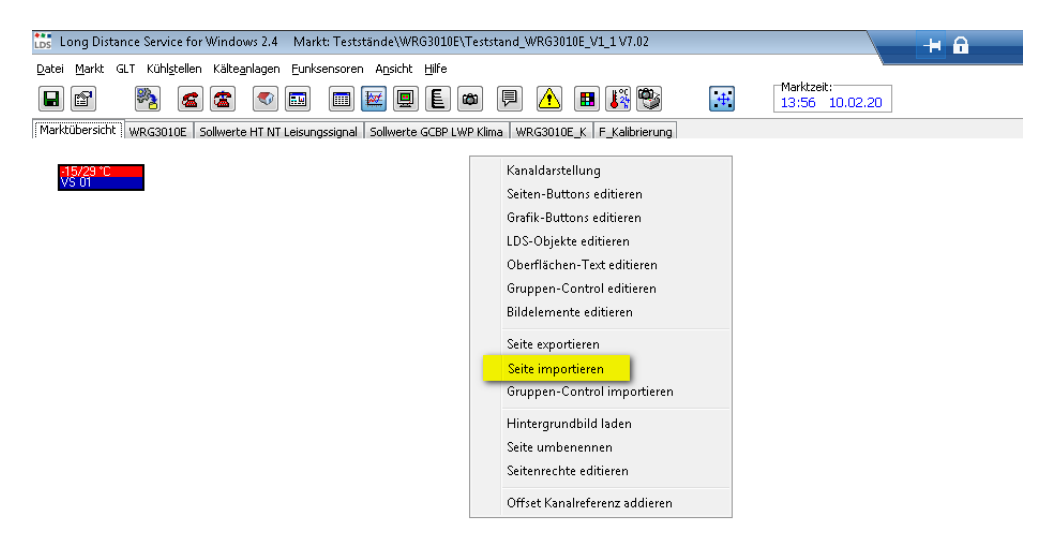

5. In der Maske in das Verzeichnis navigieren, in welchem sich der Ordner mit den mitgelieferten Visualisierungsseiten befindet:

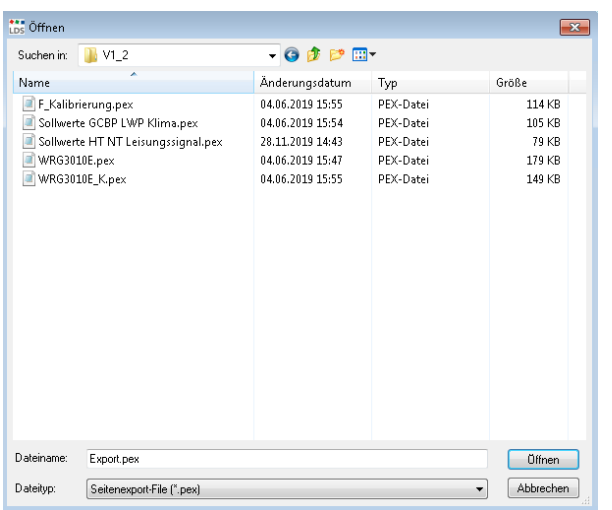

Anmerkung: Alle Visualisierungsseiten sind vom Datei-Typ "PEX" (Page EXport).

6. Die gewünschte Visualisierungsseiten auswählen und "Öffnen" drücken. Daraufhin erscheint folgende Maske, hier am Beispiel einer WRG 3010 E:

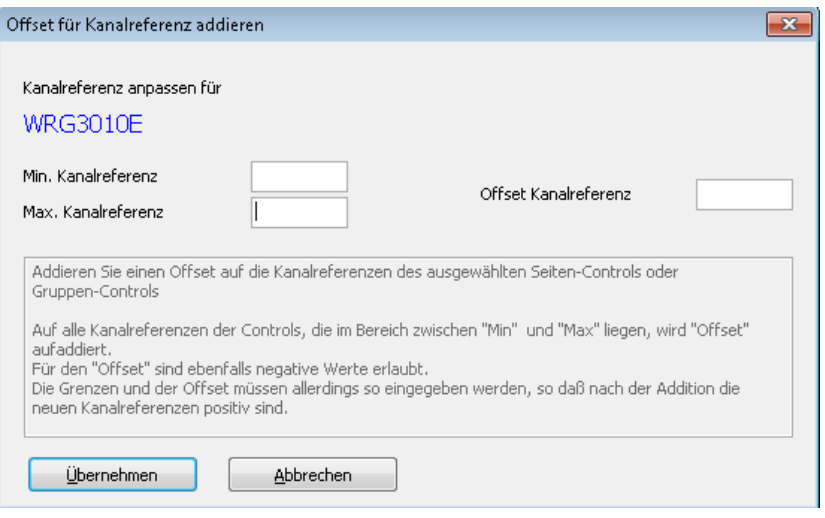

Wenn es sich um eine Anlage mit **nur einer WRG 3010 E** handelt, kann dieses Fenster durch Betätigen des Buttons "Abbrechen" geschlossen werden und die Seite ist fertig importiert. Die Schritte 4. bis 6. solange wiederholen, bis alle Seiten importiert wurden.

#### **ACHTUNG**

In Anlagen mit **nur einer Steuerung muss** die CAN-Bus Adresse auf die Position 1 (Adresse 122) eingestellt werden! Details siehe Kapitel [Einstellung der CAN-Bus-Adresse über Dekadenschalter](https://intranet.eckelmann.group/pages/viewpage.action?pageId=94048780)  [S2](https://intranet.eckelmann.group/pages/viewpage.action?pageId=94048780).

7. **SONDERFALL für Anlagen, in denen bis zu maximal vier WRG 3010 E verbaut sind!** Auf Anfrage erhält der Anwender von der Eckelmann AG eine gesonderte "glt.cfg". Diese beinhaltet alle Datenpunkte für die Visualisierung der Steuerungen. In diesem Fall muss die Maske (siehe Punkt 6) vollständig ausgefüllt werden, die entsprechenden Angaben werden durch die Eckelmann AG separat zur Verfügung gestellt.

Solange der Änderungsmodus aktiviert ist, können die Seiten im LDSWin jederzeit verschoben und in ihrer Anordnung verändert werden.

**Praxis-Tipp:** Wenn alle Seiten komplett importiert wurden, dann **muss** der Änderungsmodus (siehe Punkt 3) wieder deaktiviert werden.